# ImageNow 6.0 Sunflower

**Scanning User Manual** 

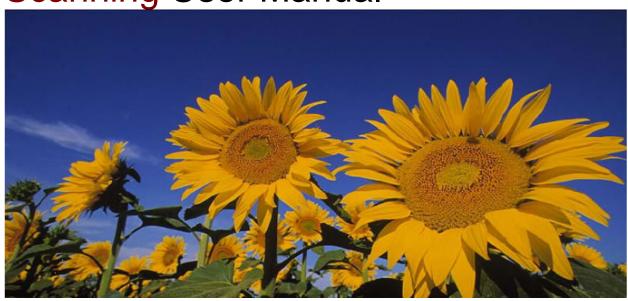

Kansas Department on Aging January 2007

## **Table of Contents**

| What is ImageNow                                | 1  |
|-------------------------------------------------|----|
| Image Now Sign-On                               | 2  |
| ImageNow Tool Bar                               | 3  |
| About the ImageNow Explorer Window              | 6  |
| About the ImageNow Viewer Window                |    |
| Document Processing Guidelines                  | 9  |
| Quality Assurance Batches                       | 11 |
| Quality Assurance Review Of A Document or Batch | 13 |
| Linking Documents To ASPEN                      |    |
| Move A Document                                 | 18 |
| Delete A Document                               | 18 |
| Workflow                                        | 19 |
| Route A Document In Workflow                    | 22 |
| Add an item to Workflow                         | 23 |
| Remove an item from Workflow                    | 24 |
| View an item in Workflow                        | 25 |
| Annotations                                     | 26 |
| Add A Stamp Annotation                          | 27 |
| Show Or Hide Annotations                        | 27 |
| Move Or Resize An Annotation                    | 28 |
| Delete an Annotation                            | 29 |
| Viewing Documents – Through Aspen               |    |
| Viewing Documents – Without Aspen               |    |
| Search                                          | 34 |
| Simple Search                                   | 35 |
| Advanced Search                                 | 40 |
| Sorting                                         | 44 |
| Saving A Search Query                           | 45 |
| Run A Saved Search Query                        |    |
| Set A Default View                              |    |
| Resize A Document                               | 48 |
| Rotate A Document.                              | 49 |
| Zoom In And Out Of A Document                   |    |

### What is ImageNow

#### Introduction

ImageNow adapts to business processes and ensures that all documents are secure, quickly retrievable, and tied to the records, with comments and annotations as needed.

Processing documents involves three essential tasks. To capture the documents into ImageNow, this is done by scanning the paper documents. Next, a review or a quality assurance check is done on each document to ensure they were captured successfully. Finally, the documents are linked to index keys so that they are matched to the appropriate records in ASPEN.

#### Note

In this document the use of the term ASPEN is being used as a generic term and includes Central Office (ACO), Complaints and Incident Tracking (ACTS).

## **Image Now Sign-On**

#### Introduction

Below is the sign-on window of Image Now. The username and Password is the same as the users KDOA Network username and password. Only one sign-in is permitted per user.

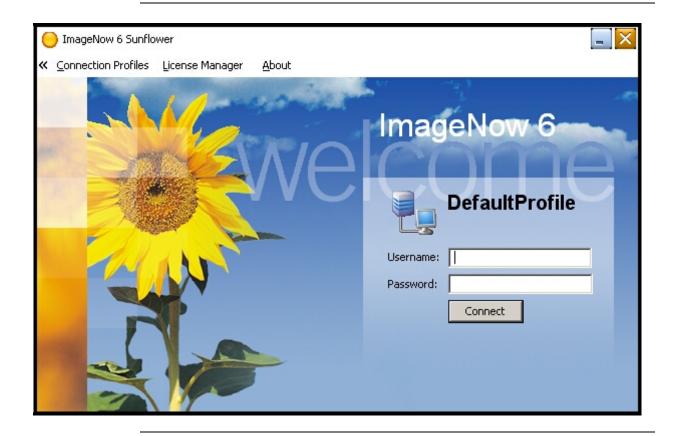

### **ImageNow Tool Bar**

#### Introduction

The ImageNow toolbar is the entry point into ImageNow. It gives a one mouse click access to the functions of ImageNow.

From the ImageNow toolbar, documents can be viewed, scanned, and searched, as well as perform administrative configuration and management tasks for the file system. These options are available depending on security privileges. The follow instructions will be assuming the security access level of scanning and view.

#### Viewing Toolbar

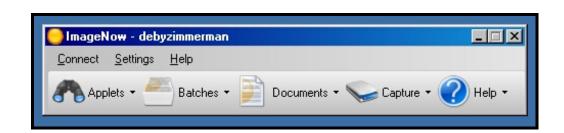

#### **Applets**

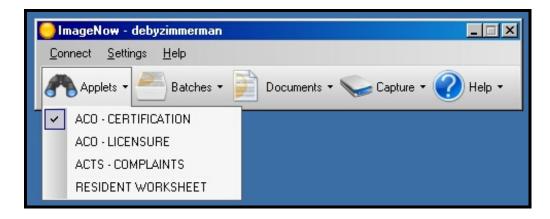

The **Applets** option is used as a quick access to the Applet list in the ImageNow Explorer, which is integrated with certain areas of ASPEN, such as a Resident Worksheet.

Whichever applet has a check mark next to it is the predefined (default) applet that will open simply by clicking the Applets button itself. Clicking the arrow next to the Applets button lets a different applet be selected when necessary.

## ImageNow Tool Bar, Continued

#### **Batches**

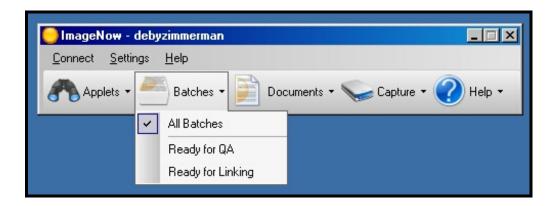

**Batches** view displays one or more groups of pages that are ready for Quality Assurance (QA) review or Linking.

#### **Documents**

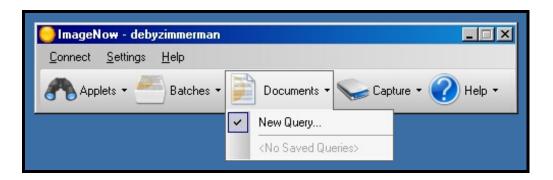

The **Documents** option is used to search or query for documents using index key fields.

## ImageNow Tool Bar, Continued

# Capture (Scanning)

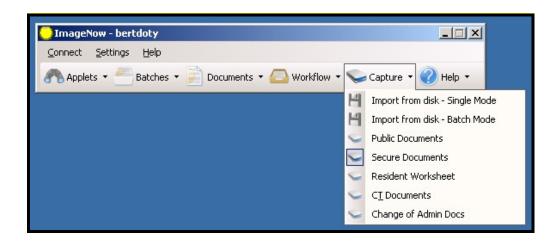

The **Capture** option is used to start the scanning of the documents and placing them in the correct queue to begin the Quality Assurance review.

### **Help** Displays the generic on-line help for ImageNow.

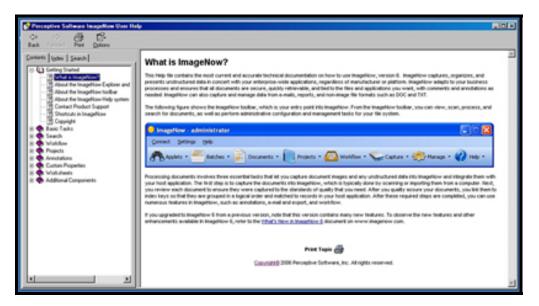

### **About the ImageNow Explorer Window**

#### Introduction

The ImageNow Explorer allows a user to view and navigate through all of the ImageNow grids. Each row in the grid represents a document that resides in ImageNow or is in an intermediate status such as Quality Assurance or Linking. To access the document view, double-click on the row in the grid and the ImageNow Viewer window will be displayed.

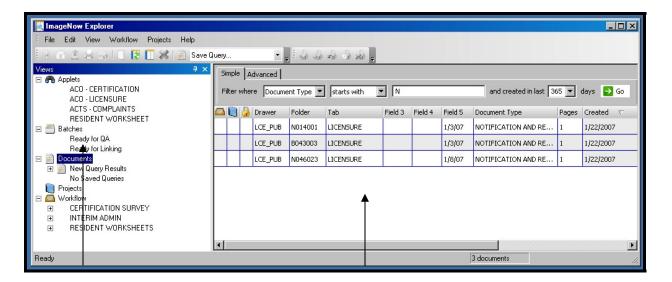

#### View Pane

#### **Document Pane**

In the **Views** pane, allows different viewing options for the following groupings of documents:

- **Applets** displays the document row (specifically, the document key values) that match the record currently selected in ASPEN, such as Resident Worksheet or Certifications.
- **Batches** displays the documents after they have been scanned and are ready to have quality assurance processed as well as linking the documents to the appropriate ASPEN area.
- **Documents** displays the search results in a grid format.
- **Projects** is not used at this time.
- **Workflow** displays the documents that are in one of the Workflow process.

## **About the ImageNow Viewer Window**

#### Introduction

ImageNow Viewer allows the capability of expanding and displaying any item that appears in the grid of the ImageNow Explorer window.

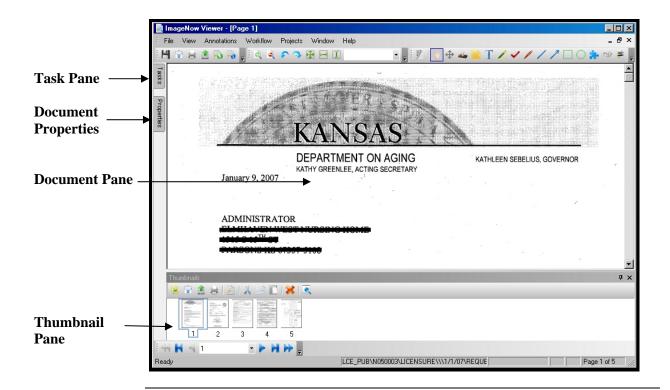

#### **Explanation**

In addition to a resizable view of the referenced document, the viewer window includes a Tasks, Properties, Documents and the Thumbnails panes.

Both the Tasks and Properties panes are accessed by clicking on the tab. The pane will side out and over the document image.

- In the Tasks pane, routine tasks can be performed on the item displayed in the view pane.
- In the Properties pane, if the security access permits, the document keys values can be changed for the item displayed in the document pane.
- The Document pane displays the selected page in the thumbnail pane.
- In the Thumbnails pane, gives a view of the different pages of a multiplepage document is available to be viewed. There are also navigational arrows to forward through the document pages.

## About the ImageNow Viewer Window, Continued

**Panes** 

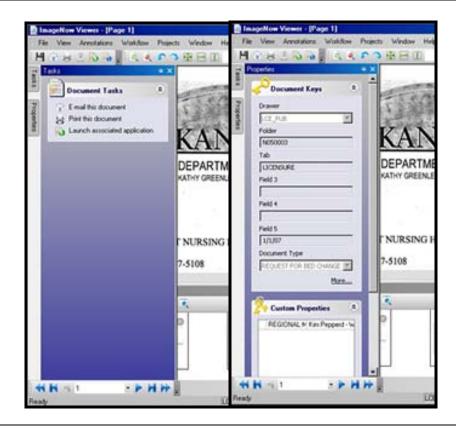

Note

Due to the complex nature of ASPEN, it can not be launched from within ImageNow.

To Exit

To exit ImageNow, click on Connect and select either Exit or Disconnect. Exit will close the ImageNow program completely. Disconnect will Log out the user from the ImageNow program but leaves the sign-in screen available.

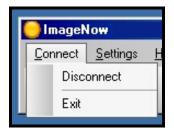

### **Document Processing Guidelines**

#### Introduction

Processing documents involves the three essential tasks:

- Capture or scan the documents into ImageNow
- Quality Assurance Review of the scanned documents.
- **Linking** the documents to index keys that match records in ASPEN.

#### **Scanning**

ImageNow offers two methods of scanning documents.

- Scan each document in on a one-by-one basis by using the Single Mode method.
- Scan several documents at once using the Batch Mode method.

Each method allows the options of bypassing QA, by sending documents directly to a workflow and linking them to document index keys automatically.

#### Security

ImageNow has been configured to have two Security Groups that match the types of documents found in ASPEN.

- Public Documents
- Secured Documents

# Prior to Scanning

To avoid unnecessary and costly damage to the high speed scanners, it is vital that all documents be prepped prior to scanning. All documents must be check for the following items and if found the items will need to be removed.

- Rubber bands
- Paper Clips
- Staples
- Stick Notes (If needed on the document then tape down all sides)

## **Document Processing Guidelines, Continued**

#### Scanner

All documents are to be scanned face up for proper placement within ASPEN. ImageNow uses high speed scanners which along with scanning approximately 50+ pages per minute it automatically duplexes at the same time as it feeds the documents through the scanner. The program will disregard the blank image if the paper is single sided.

#### **Patch Sheets**

Patch Code Sheets can be placed between documents to have ImageNow automatically separate the pages into different batches. This enables the scanning of large volumes of documents at one time.

### **Quality Assurance Batches**

#### Introduction

Quality Assurance (QA) is the first step in processing documents after scanning. During QA verify that a document meets the standards of image quality required in order to store, view, and work with that document online. Quality assurance occurs in the ImageNow Viewer in QA Mode where the decision is made as to which pages to keep, discard, or rescan.

#### How to

To open a batch to start the QA process, follow the steps in the below table.

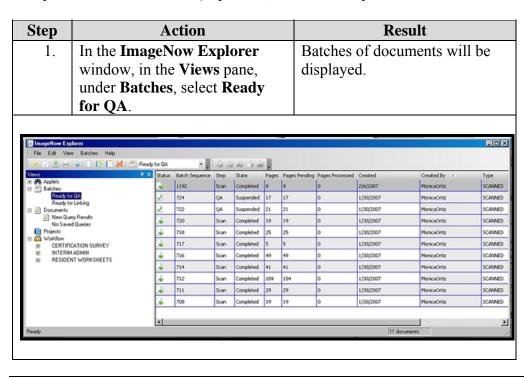

## **Quality Assurance Batches, Continued**

#### How to (continued)

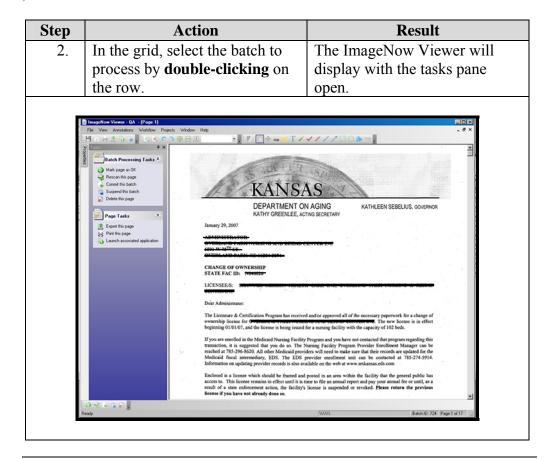

### **Quality Assurance Review Of A Document or Batch**

#### Introduction

Quality Assurance Review of documents is not required, but it is recommended. However, it has been decided due to the volume of some items needing processed at the same time that workflows will be used so that the QA is bypassed and go directly to linking.

QA on a document can only be done if it has been marked as scanned and the status is Ready for QA.

When a page does not meet standards of quality assurance, it can be rescanned and the previous version of the scan is automatically discarded.

#### How to

To complete a Quality Assurance review on a batch, follow the steps in the below table.

| Step | Action                                                     | Result                                                                                                    |
|------|------------------------------------------------------------|----------------------------------------------------------------------------------------------------|
| 1.   | In the <b>ImageNow Viewer</b> , inspect the page or pages. | <ul> <li>A document page is acceptable when it meets most or all of the following standards:</li> <li>The scanned or imported image resembles the original document.</li> <li>No part of the page is missing due to a scanner misfeed.</li> <li>All critical elements of the document legible</li> <li>The document is properly oriented and aligned.</li> </ul> |

# **Quality Assurance Review Of A Document or Batch, Continued**

### How to (continued)

| Step | Action                         | Result                          |
|------|--------------------------------|---------------------------------|
| 2.   | To complete the quality        | Options are on the task pane of |
|      | assurance review, click one of | the ImageNow Viewer or on the   |
|      | the following options in the   | toolbar.                        |
|      | below table.                   |                                 |
|      |                                |                                 |
|      | Option                         | Result                          |
|      | Mark page as OK.               | If the batch was a single page  |
|      |                                | document, then the window       |
|      |                                | returns to the ImageNow         |
|      |                                | Explorer.                       |
|      |                                | If the batch has multi-pages,   |
|      |                                | the next page of the            |
|      |                                | document appears. Mark          |
|      |                                | page as OK must be selected     |
|      |                                | until the QA is complete on     |
|      |                                | all pages in the batch.         |
|      | Commit this batch.             | Choose this option if the       |
|      |                                | batch will bypass the QA        |
|      |                                | without looking at all pages.   |
|      |                                |                                 |
|      |                                |                                 |
|      | Delete this page.              | Discard the page if it is to be |
|      |                                | removed from the batch and      |
|      |                                | the ImageNow server.            |
|      | 36                             | If it should be replaced with a |
|      |                                | newly scanned version, click    |
|      |                                | Rescan this page option         |
|      |                                | instead.                        |
|      |                                | 11100044.                       |

# **Quality Assurance Review Of A Document or Batch, Continued**

### How to (continued)

| Step | Action                                                                                                    | Result                                                                                                   |
|------|----------------------------------------------------------------------------------------------------|----------------------------------------------------------------------------------------------------|
|      |                                                                                                    |                                                                                                    |
|      | Rescan this page.                                                                                              | Rescan a page if it does not meet the standards of quality.                                              |
|      |                                                                                                    | Locate the original document and place it back into the scanner feed.                                    |
|      |                                                                                                    | Note: Leave the window open or it will be rescanned as a separate batch                                  |
|      | Suspend this batch.                                                                                            | Choose this option if another batch needs to be reviewed and current QA session will be completed later. |
|      | Task Pane                                                                                                    | The pane offers the same options as the toolbar buttons listed above.                                    |
|      | Batch Processing Tasks  Mark page as OK Rescan this page Commit this batch Suspend this batch Delete this page | Note: The option of Launch associated application will not work with ASPEN due to it's complex nature.   |
|      | Page Tasks  Export this page Print this page Launch associated application                                     |                                                                                                    |
|      |                                                                                                    |                                                                                                    |

### **Linking Documents To ASPEN**

#### Introduction

After quality assuring the documents, the next step is to link them to index keys that have been set up to work with ASPEN. This is done by matching the documents in ImageNow to records in ASPEN.

Linking occurs in ImageNow Viewer - Link Mode. When linking a document, some or all of its Document Key values are copied from the selected record in ASPEN. These are the values that allow ImageNow to retrieve the linked document from the ImageNow Server whenever the document's counterpart record in ASPEN is opened.

Linking also provides a way to group documents in ImageNow by storing them in Drawers. For example, documents scanned that are private or public are placed in corresponding drawers.

#### How to

To link documents to records in ASPEN, follow the steps in the below table.

| Step | Action                             | Result                        |
|------|------------------------------------|-------------------------------|
| 1.   | Open ASPEN or ACTS to the          |                               |
|      | appropriate area.                  |                               |
|      |                                    |                               |
|      | Document Type                      | Area                          |
|      | All other documents                | ASPEN - Facility, Survey,     |
|      | (Resident Worksheet, CT            | Citation Manager              |
|      | Documents, etc.)                   |                               |
|      | Administration Changes             | ASPEN - Facility, Properties  |
|      | Complaint                          | ACTS - Facility, Intake,      |
|      |                                    | Investigation Tab             |
|      |                                    |                               |
| 2.   | On the <b>ImageNow</b> toolbar,    | ImageNow Explorer window      |
|      | click the arrow next to the        | will open under the Ready for |
|      | <b>Batch</b> button and then click | Linking option.               |
|      | Ready for Linking.                 |                               |

# Linking Documents To ASPEN, Continued

### How to (continued)

| Step | Action                                                        | Result                             |
|------|---------------------------------------------------------------|------------------------------------|
| 3.   | In ImageNow Explorer grid,                                    | Batch is displayed in the viewer   |
|      | select the batch you want to link                             | window.                            |
|      | by double-clicking on the row.                                |                                    |
| 4.   | In the <b>ImageNow Viewer</b> -                               |                                    |
|      | <b>Link</b> window, identify the                              |                                    |
|      | displayed page from its name,                                 |                                    |
|      | or other distinguishing                                       |                                    |
|      | information.                                                  |                                    |
| 5.   | Position the ImageNow Viewer                                  |                                    |
|      | - Link window and the ASPEN                                   |                                    |
|      | record so they are both visible                               |                                    |
|      | on the screen.                                                | TI D (: 1:1 :                      |
| 6.   | In the ImageNow Viewer -                                      | The Properties pane slides in      |
|      | Link toolbar, click the Link                                  | from the right side of the window. |
|      | <b>this page</b> button to create a link between ImageNow and | window.                            |
|      | ASPEN.                                                        |                                    |
| 7.   | In the <b>Properties</b> pane, under                          | The next page in the batch is      |
| / .  | <b>Document Keys</b> , enter or verify                        | displayed.                         |
|      | the required values if necessary,                             | displayed.                         |
|      | and then, in the <b>ImageNow</b>                              |                                    |
|      | Viewer - Link toolbar, click the                              |                                    |
|      | Save this page button .                                       |                                    |
| 8.   | Repeat steps 4-7 as necessary                                 | Once the linking of all batch      |
|      | until the entire batch is linked.                             | pages are complete, the viewer     |
|      |                                                               | closes and returns to the          |
|      |                                                               | explorer window.                   |

## **Move A Document**

#### Introduction

Moving a document means changing one or more of its document key values.

#### How to

To move a document, follow the steps in the below table.

| Step | Action                                      | Result                     |
|------|---------------------------------------------|----------------------------|
| 1.   | In ImageNow Explorer,                       |                            |
|      | perform a search that returns the           |                            |
|      | document to be moved.                       |                            |
| 2.   | In the grid, select the document            | The ImageNow Viewer opens  |
|      | by double-clicking on the row               | with the document visible. |
| 3.   | In the <b>ImageNow Viewer</b> , in          |                            |
|      | the <b>Properties</b> pane, under           |                            |
|      | <b>Document Keys</b> , make the             |                            |
|      | changes to the document by                  |                            |
|      | editing existing values or                  |                            |
|      | entering new ones in empty                  |                            |
|      | fields.                                     |                            |
| 4.   | On the <b>File</b> menu, click <b>Save.</b> |                            |

## **Delete A Document**

#### How to

To delete a document, follow the steps in the below table.

| Step | Action                          | Result |
|------|---------------------------------|--------|
| 1.   | In the ImageNow Explorer        |        |
|      | window, double-click the        |        |
|      | document to be deleted.         |        |
| 2.   | In the confirmation dialog box, |        |
|      | click Yes.                      |        |

### Workflow

#### Introduction

ImageNow Workflow provides end-users with the ability to route a document through a business process from start to finish with a customizable set of options. As a user of workflow, documents can be placed into workflow and move them through the business processes. A document in a workflow can be routed, viewed or annotated.

# **Certification Survey**

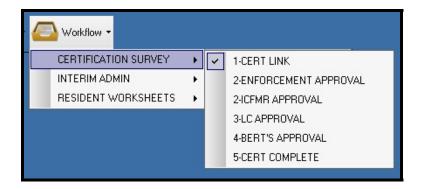

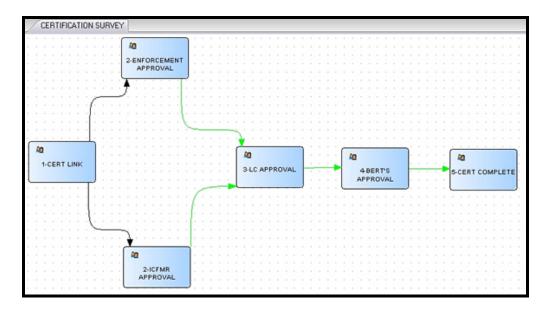

## Workflow, Continued

#### Interim Administrator

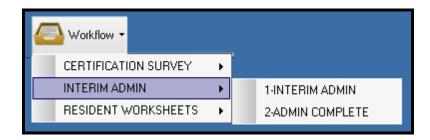

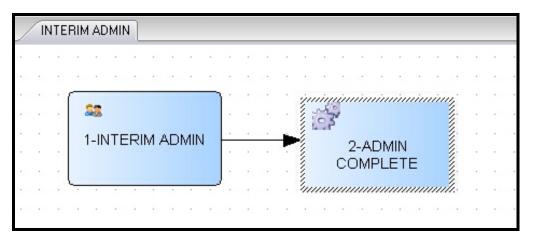

## Workflow, Continued

#### Resident Worksheet

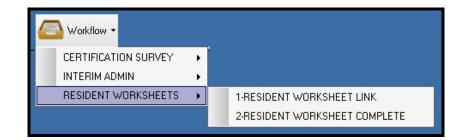

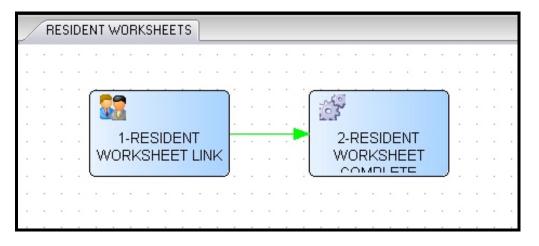

## **Route A Document In Workflow**

#### Introduction

Workflow provides a process to route documents to specific persons for processing or approval.

#### How to

To route a document, follow the steps in the below table.

| Step | Action                               | Result                       |
|------|--------------------------------------|------------------------------|
| 1.   | On the <b>ImageNow</b> toolbar,      |                              |
|      | click Workflow.                      |                              |
| 2.   | In the <b>ImageNow Explorer</b> , in |                              |
|      | the left pane under Workflow,        |                              |
|      | select the workflow queue you        |                              |
|      | want.                                |                              |
| 3.   | In the Workflow grid, double-        |                              |
|      | click a document to open it.         |                              |
| 4.   | In the <b>ImageNow Viewer</b> ,      |                              |
|      | verify that this document is the     |                              |
|      | one you want to route to a           |                              |
|      | different queue.                     |                              |
| 5.   | Verify that the <b>Workflow</b>      |                              |
|      | Tasks pane is open.                  |                              |
| 6.   | On the <b>Workflow Tasks</b> pane,   |                              |
|      | perform one of the following:        |                              |
|      |                                      |                              |
|      | Option                               | Result                       |
|      | Route forward.                       | To send the document to the  |
|      |                                      | next queue in the workflow.  |
|      | Route Up.                            | To send the document back    |
|      |                                      | to any queue from which it   |
|      |                                      | came previously.             |
|      | Route Back.                          | To send the document back    |
|      |                                      | to the previous queue.       |
|      | Route Anywhere.                      | To select a queue in the     |
|      |                                      | workflow process to which to |
|      |                                      | send the document.           |

## Add an item to Workflow

#### Introduction

It is possible to add an existing document to a workflow if needed.

#### How to

To add a document to a workflow, follow the steps in the below table.

| Step | Action                                | Result |
|------|---------------------------------------|--------|
| 1.   | On the <b>ImageNow</b> toolbar,       |        |
|      | click <b>Documents</b> .              |        |
| 2.   | In the <b>ImageNow Explorer</b> , on  |        |
|      | the <b>Simple</b> search tab, set the |        |
|      | <b>Search</b> lists and field to the  |        |
|      | criteria you need to retrieve         |        |
|      | your document, and then click         |        |
|      | Go.                                   |        |
| 3.   | From the search results, double-      |        |
|      | click a document to open it.          |        |
| 4.   | In the <b>ImageNow Viewer</b> ,       |        |
|      | verify that this document is the      |        |
|      | one you want to add to                |        |
|      | workflow.                             |        |
| 5.   | Verify that the <b>Document</b>       |        |
|      | Tasks pane is open.                   |        |
| 6.   | In the <b>Document Tasks</b> pane,    |        |
|      | click Add this document to            |        |
|      | workflow.                             |        |
| 7.   | In the <b>Add to Workflow</b>         |        |
|      | window, select a process, select      |        |
|      | a queue, select a priority, and       |        |
|      | then click <b>Add</b> .               |        |

## Remove an item from Workflow

#### Introduction

It is possible to remove an document from a workflow if needed.

#### How to

To remove a document from a workflow, follow the steps in the below table.

| Step | Action                                | Result |
|------|---------------------------------------|--------|
| 1.   | On the <b>ImageNow</b> toolbar,       |        |
|      | click Workflow.                       |        |
| 2.   | In the <b>ImageNow Explorer</b> , in  |        |
|      | the left pane under <b>Workflow</b> , |        |
|      | select the workflow queue you         |        |
|      | want.                                 |        |
| 3.   | In the Workflow grid, double-         |        |
|      | click a document to open it.          |        |
| 4.   | In the <b>ImageNow Viewer</b> ,       |        |
|      | verify that this document is the      |        |
|      | one you want to remove from           |        |
|      | workflow.                             |        |
| 5.   | Verify that the <b>Workflow</b>       |        |
|      | Tasks pane is open.                   |        |
| 6.   | In the Workflow Tasks pane,           |        |
|      | click Remove this item from           |        |
|      | workflow.                             |        |
| 7.   | In the <b>Remove from Workflow</b>    |        |
|      | confirmation box, click <b>Yes</b> to |        |
|      | remove the item.                      |        |

## View an item in Workflow

#### Introduction

It is possible to view a document that is in a workflow to check the status of the document in the workflow process.

#### How to

To view a document in a workflow, follow the steps in the below table.

| Step | Action                                | Result |
|------|---------------------------------------|--------|
| 1.   | On the <b>ImageNow</b> toolbar,       |        |
|      | click Workflow.                       |        |
| 2.   | In the <b>ImageNow Explorer</b> , in  |        |
|      | the left pane under <b>Workflow</b> , |        |
|      | select the workflow queue you         |        |
|      | want.                                 |        |
| 3.   | In the Workflow grid, double-         | _      |
|      | click a document to open it.          |        |

#### **Annotations**

#### Introduction

You use an annotation in ImageNow to mark up and comment on a document without affecting the original image. You can position annotations where you need in the document. ImageNow offers many types of annotations so you can express the different points you want to make. For example, in ImageNow, you can express your review of a document by stamping it approved, signing off on it using a pen, or adding a check mark. You can also add sticky notes to add small notes to a document object, either inline or as a global comment on the document. You can add annotations on the following file types: TIFF, JPG, BMP, and PNG files.

Each ImageNow annotation requires an annotation template that is created and customized for any supported annotation type. Security options are also available based on the template. For example, you can create a Stamp template with the following text: "Received by Accounts Payable". Your ImageNow administrator can set the template security so that only users in the Accounts Payable group can use, modify, or delete annotations created using that Stamp template. If your ImageNow administrator does not grant ImageNow users in the Human Resources access to view stamps created using that stamp template, those users cannot view, modify, or delete this annotation.

A redact is a solid graphic that covers a portion of an image or document so that the covered information is no longer visible to the viewer. This redaction enables you to alter the document, or a copy of the document, and permanently remove legally significant information. Additionally, when you add a redact annotation, you retain the original while creating a redacted copy for users. Contact your ImageNow administrator if you need new annotation templates.

## **Add A Stamp Annotation**

#### Introduction

In **ImageNow Viewer**, the **Stamp** icon annotation enables you to stamp predefined (Approved, Confidential, Rejected, and so forth) or custom messages on document images.

#### How to

To open a document in the QA Mode, follow the steps in the below table.

| Step | Action                               | Result |
|------|--------------------------------------|--------|
| 1.   | In <b>ImageNow Viewer</b> , open a   |        |
|      | document.                            |        |
| 2.   | On the toolbar, right-click the      |        |
|      | <b>Stamp</b> icon, and then select a |        |
|      | stamp annotation from the list.      |        |
| 3.   | Click the document image             |        |
|      | where you want the stamp to          |        |
|      | appear.                              |        |

### **Show Or Hide Annotations**

#### Introduction

The **Show/Hide Annotations** icon enables you to hide or restore all annotations. Hiding annotations enables you to view the original unmarked document without deleting the placed annotations.

#### How to

To open a document in the QA Mode, follow the steps in the below table.

| Step | Action                         | Result |
|------|--------------------------------|--------|
| 1.   | In ImageNow Viewer, locate     |        |
|      | the document with the          |        |
|      | annotation you want to show or |        |
|      | hide.                          |        |
| 2.   | On the toolbar, click the      |        |
|      | Show/Hide Annotations icon.    |        |
| 3.   | To show or hide a specific     |        |
|      | annotation, right-click the    |        |
|      | annotation and select Show or  |        |
|      | Hide                           |        |

**Note:** Closing the document with the annotations hidden does not delete the annotations. The annotations appear on the document the next time it is opened.

### **Move Or Resize An Annotation**

#### **How to Move**

To move an annotation on a document, follow the steps in the below table.

| Step | Action                                                                                                    | Result |
|------|----------------------------------------------------------------------------------------------------|--------|
| 1.   | In ImageNow Viewer, on a document image, click and hold the mouse button on the selected annotation, drag the annotation to the location you |        |
|      | want, and then release the mouse button.                                                                                                    |        |
| 2.   | Click outside of the annotation to deselect it.                                                                                              |        |

#### **How to Resize**

To resize an annotation on a document, follow the steps in the below table.

| Step | Action                          | Result |
|------|---------------------------------|--------|
| 1.   | In ImageNow Viewer, on a        |        |
|      | document image, click the       |        |
|      | annotation you want to resize.  |        |
|      | The annotation is outlined by a |        |
|      | dotted line with large black    |        |
|      | squares.                        |        |
| 2.   | Click and hold the mouse        |        |
|      | button on one of the black      |        |
|      | squares, drag to resize the     |        |
|      | annotation as needed, and then  |        |
|      | release the mouse button.       |        |
| 3.   | Click outside of the annotation |        |
|      | to deselect it.                 |        |

**Note**: The Stamp, Text, and Sticky Note annotations cannot be resized.

## **Delete an Annotation**

#### Introduction

You can delete individual annotations or delete all annotations. To temporarily remove the annotations while viewing a document, hide them.

**Note**: Only the user who placed the annotation is permitted to delete it.

#### How to

To delete an annotation from a document, follow the steps in the below table.

| Step | Action                          | Result |
|------|---------------------------------|--------|
| 1.   | In ImageNow Viewer, locate      |        |
|      | the document with the           |        |
|      | annotation you want to delete.  |        |
| 2.   | Right-click the annotation, and |        |
|      | then select <b>Delete</b> .     |        |
| 3.   | In the confirmation dialog box, |        |
|      | click Yes.                      |        |

## **Viewing Documents – Through Aspen**

#### Introduction

With ImageNow, documents that are linked to records in ASPEN can be viewed. For example, if a survey record is being reviewed in the ASPEN program, documents related to that survey that have been scanned into ImageNow can also be reviewed.

# Using the Applets button

To display documents in ImageNow that are linked to ASPEN records, the applet will be selected that was defined for that area in the Applets drop-down list.

#### How to

Follow the steps in the table below to view a document in ImageNow through ASPEN.

| Step | Action                        | Result                   |
|------|-------------------------------|--------------------------|
| 3.   | Open the appropriate ASPEN    |                          |
|      | program to a specific record. |                          |
| 4.   | Open the ASPEN location.      |                          |
|      |                               |                          |
|      | Document Type                 | ASPEN Location           |
|      | License / Certification       | Facilities Properties    |
|      | Survey                        | Citation Manager for the |
|      |                               | specific survey date.    |
|      | Complaint/Incident            | ACTS                     |
|      |                               |                          |

## Viewing Documents - Through Aspen, Continued

#### How to (continued)

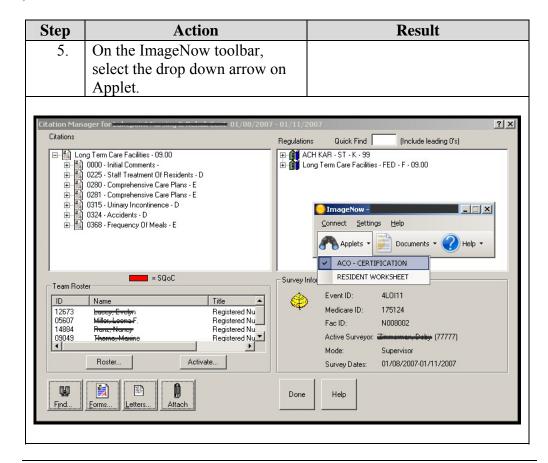

## Viewing Documents - Through Aspen, Continued

#### How to (continued)

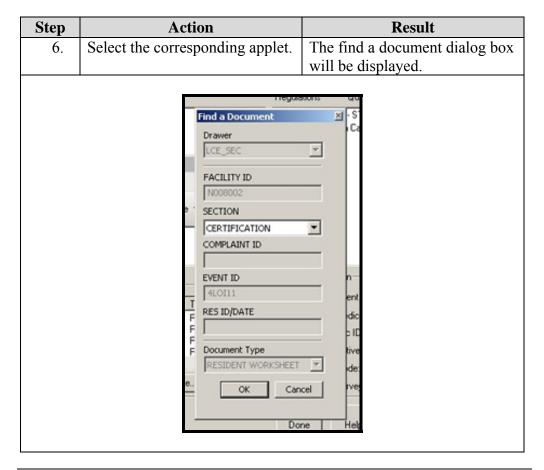

## Viewing Documents - Through Aspen, Continued

#### How to (continued)

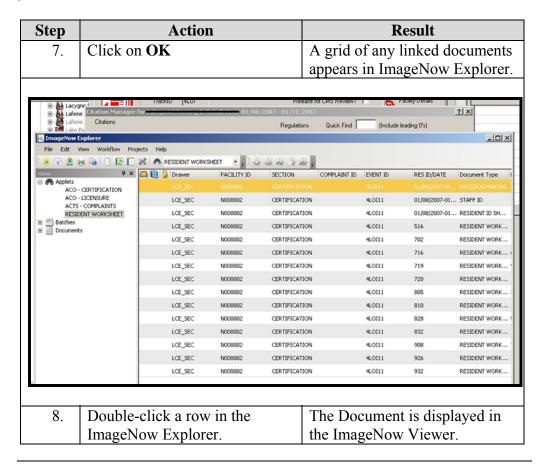

## **Viewing Documents – Without Aspen**

#### Introduction

With ImageNow, documents can be viewed that are linked to records in ASPEN but without the ASPEN program installed or available. The search function is used to access these documents.

### Search

#### Introduction

Using ImageNow, a simple search for one condition or a more advanced search with multiple conditions can be performed. These features are available in the Document View of the ImageNow Explorer with the proper search privileges.

#### **Definitions**

The search function uses the Document Key Indexes (DocKeys) to categorize the documents into groups. Below are the Document Keys and what each index represents.

| <b>Document Key</b> | Represents                                            |
|---------------------|-------------------------------------------------------|
| Drawer              | LCE_SEC (Secured documents)                           |
|                     | • LCE_PUB (Public documents)                          |
| Folder              | Facility ID                                           |
|                     | Resident Worksheet ID                                 |
| Tab                 | Type of File:                                         |
|                     | <ul> <li>Complaint</li> </ul>                         |
|                     | Certification                                         |
|                     | Licensure                                             |
| Field 3             | Complaint ID                                          |
|                     |                                                       |
| Field 4             | • Complaints = ASPEN Survey ID                        |
|                     | Certification =                                       |
| Field 5             | Depends on the Document Type:                         |
|                     | • Complaints = Exit Date                              |
|                     | <ul> <li>Resident Worksheet = Resident ID</li> </ul>  |
|                     | <ul> <li>Certification or Licensure = Date</li> </ul> |

# Search, Continued

| <b>Document Key</b> | Represents                                             |
|---------------------|--------------------------------------------------------|
| Document Type       | Complaint Form                                         |
|                     | <ul> <li>Resident Worksheet</li> </ul>                 |
|                     | Resident ID Sheet                                      |
|                     | <ul> <li>Request for Bed Change</li> </ul>             |
|                     | <ul> <li>Remodeled to Existing Facility</li> </ul>     |
|                     | <ul> <li>Notification and response letters</li> </ul>  |
|                     | Initial Application / Amended                          |
|                     | • Change of Location or Name                           |
|                     | <ul> <li>Decision Making</li> </ul>                    |
|                     | • 2567 POC                                             |
|                     | • 2567 B                                               |
| Any Document        | A global search for any document.                      |
| Туре                |                                                        |
| Custom Properties   | • A pre-defined search option will display and will be |
|                     | by Regional Manager.                                   |

# **Simple Search**

#### Introduction

In a simple search, a query can be done for documents that contain a DocKey, like Drawer, Folder, Tab, Field 3, Field 4, Field 5, or Document Type, or a custom property that matches a condition supplied.

Available conditions in a simple search include:

- is equal to
- is not equal to
- is greater than
- is less than
- is greater than or equal to
- is less than or equal to

**How to** To create a simple search, follow the steps in the below table.

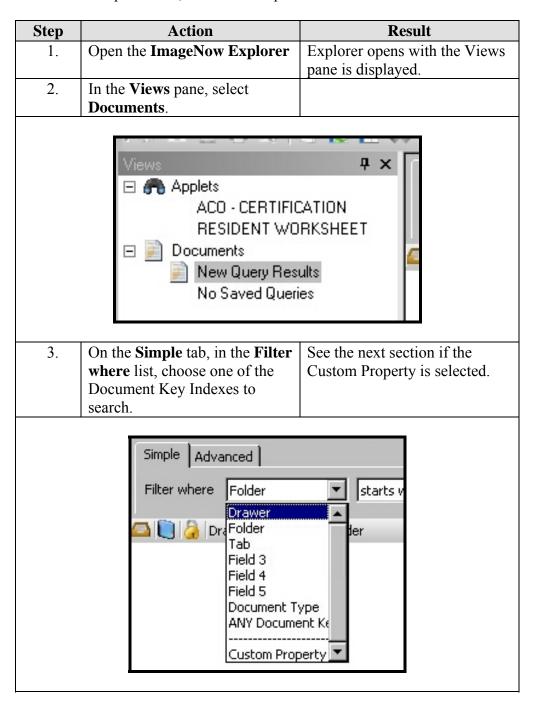

#### How to (continued)

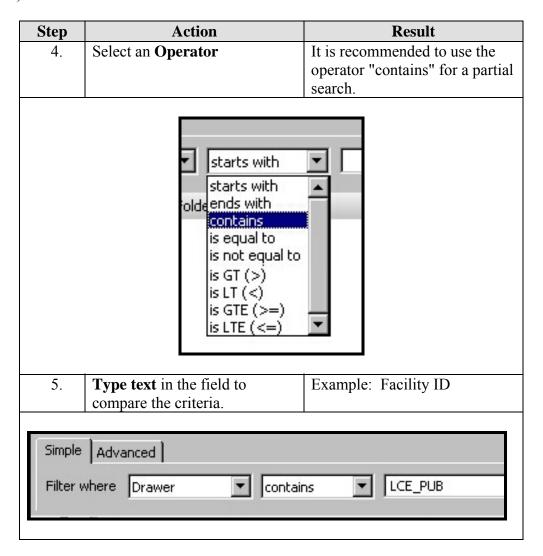

#### How to (continued)

| Step | Action                                                                                                    | Result                                                                                                 |
|------|----------------------------------------------------------------------------------------------------|----------------------------------------------------------------------------------------------------|
| 6.   | To limit the search to a certain time period, type or select the number of days the search will encompass. | If the option <b>any</b> is selected, it will return all matching documents without a time limitation. |
|      | and created in last   365   1                                                                              | days Go                                                                                                |
| 7.   | Click Go.                                                                                                  | The document pane grid will display any results.                                                       |

# **Custom Property Selection**

A custom property is a pre-defined system query. To use the custom property option, follow the steps in the below table.

| Step | Action                   | Result                           |
|------|--------------------------|----------------------------------|
| 1.   | Once the Custom Property | Will contain all the pre-defined |
|      | l -                      | property searches for selection. |
|      | will be displayed.       |                                  |

#### **Custom Property Selection** (continued)

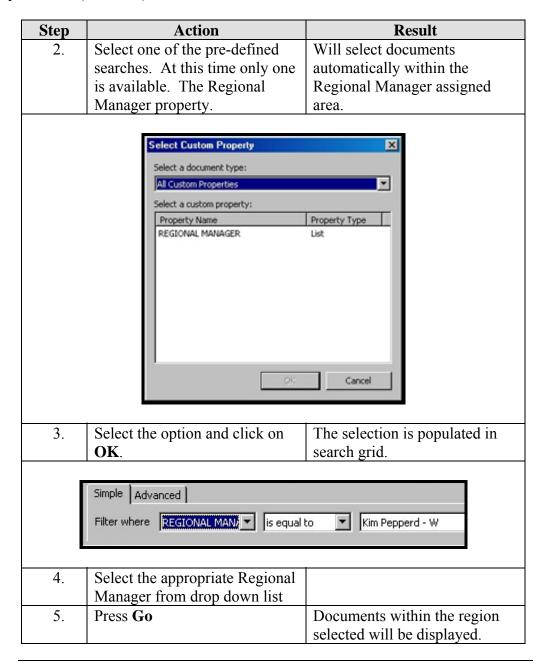

#### **Advanced Search**

#### Introduction

In an advanced search, a search can be done for documents that meet several different criteria with additional operators. In addition to searching for DocKey comparisons, in advanced search, can search for specific document properties, a specified user who created, modified, or was the last to view the document; the date of creation, modification, or last viewed.

Document status is another category on which can be used to query documents that are in workflow or in process of quality assurance.

#### How to

To create an advance search, follow the steps in the below table.

| Step          | Action                               | Result |
|---------------|--------------------------------------|--------|
| 1.            | In the <b>ImageNow Explorer</b> ,    |        |
|               | verify that the <b>Views</b> pane is |        |
|               | displayed.                           |        |
| 2.            | In the <b>Views</b> pane, select     |        |
|               | Documents.                           |        |
|               |                                      |        |
| ImageNow Ex   |                                      | _ID×   |
| File Edit Vie | w Workflow Projects Help             |        |

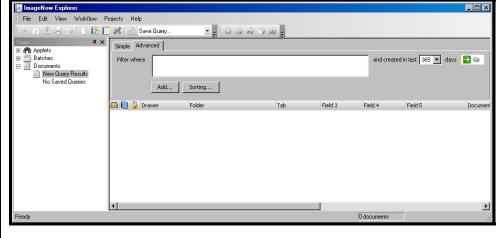

# Advanced Search, Continued

#### How to (continued)

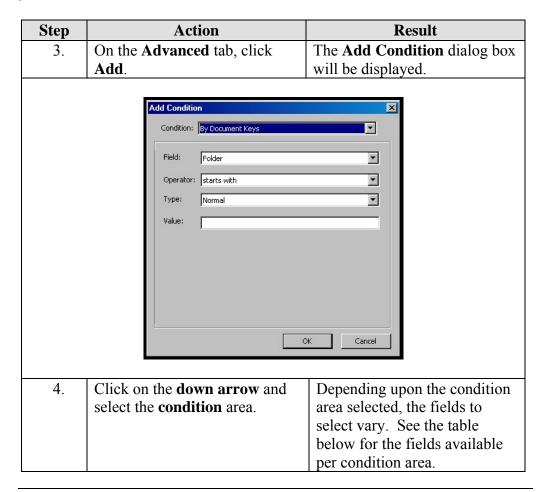

# Advanced Search, Continued

#### How to (continued)

| Condition  By Document Keys | Fields Available  Drawer Folder Tab Field 3 Field 4 Field 5 Document Type |
|-----------------------------|---------------------------------------------------------------------------|
|                             | Drawer Folder Tab Field 3 Field 4 Field 5                                 |
| By Document Keys            | Folder Tab Field 3 Field 4 Field 5                                        |
|                             | Tab Field 3 Field 4 Field 5                                               |
|                             | Field 3<br>Field 4<br>Field 5                                             |
|                             | Field 4 Field 5                                                           |
|                             | Field 5                                                                   |
|                             |                                                                           |
|                             | Document Type                                                             |
|                             |                                                                           |
|                             | ANY Document Key                                                          |
| By Document Properties      | Pages                                                                     |
|                             | Notes                                                                     |
|                             | Document ID                                                               |
|                             | Creation Date                                                             |
|                             | Current Version                                                           |
|                             | Check-Out User                                                            |
|                             | Check-Out Date                                                            |
|                             | Creation User                                                             |
|                             | Creation Date                                                             |
|                             | Modification User                                                         |
|                             | Modification Date                                                         |
|                             | Last View User                                                            |
|                             | Last View Date                                                            |
|                             | Workflow Queue                                                            |
|                             | Workflow Status                                                           |
|                             | Workflow User                                                             |
|                             | Workflow Item ID                                                          |
| By Document Status          | Is in Workflow                                                            |
|                             | Is in a Project                                                           |
|                             | Is Version Controlled                                                     |
|                             | Is Checked-Out                                                            |
| By All Fields               | All the above options are                                                 |
|                             | available                                                                 |
| ** Opt                      | on not used                                                               |
|                             | By Document Status  By All Fields                                         |

# Advanced Search, Continued

# How to (continued)

| Step | Action                                                                                                    | Result                                                                                                    |
|------|----------------------------------------------------------------------------------------------------|----------------------------------------------------------------------------------------------------|
| 5.   | In <b>Operator</b> , select a comparison operator.                                                                                                    |                                                                                                    |
| 6.   | In <b>Type</b> , select <b>Normal</b> or <b>Prompted</b> .                                                                                                    | If <b>Prompted</b> is selected, a <b>Prompt Conditions</b> dialog box appears requesting any the information needed for the search. For example: User Name, etc. |
| 7.   | In <b>Value</b> , type or select the value for the field compared.                                                                                                    | Depending upon the Field selected this will be either a text field or a drop down listing.                                                                       |
| 8.   | Click on <b>OK</b>                                                                                                    | Returns back to the Advanced search grid.                                                                                                    |
| 9.   | Optional. Click Add to add another condition.                                                                                                    | ImageNow places an AND between the two conditions. This can be manually changed to OR as needed.                                                                 |
| 10.  | Optional. Sorting of the results.                                                                                                    | If the results are to the sorted see the next selection for instructions.                                                                                        |
| 11.  | In the <b>and created in last</b> <number> days field select the number of days the search will encompass. Selecting <b>any</b> to return all matching documents without a time limitation.</number> | Limits the search to a certain time period.                                                                                                    |
| 12.  | Click on <b>Go</b> .                                                                                                    | The search will begin.                                                                                                    |

# Sorting

**How to**To create a sort on the advance search, follow the steps in the below table. This is optional.

| Step | Action                                                                                                    | Result                                              |
|------|----------------------------------------------------------------------------------------------------|-----------------------------------------------------|
| 1.   | To sort the returned documents, click <b>Sorting</b> .                                                                                                    | Sorting dialog box will be displayed.               |
| 2.   | In <b>Available Fields</b> , select a field and then click <b>Add</b> .                                                                                                    | The selected field is moved to the Sort By column.  |
|      | Add additional fields as needed.                                                                                                    |                                                     |
|      | 0.0                                                                                                    | 3                                                   |
|      | Available Fields  Drawer Tab Field 3 Field 4 Field 5 Document Type Pages Notes Document ID Current Version Check-Out User Check-Out Date Creation Date Modification Date Last View User Last View Date  Intel®:  Add >>  CRemove | Sort By  Folder   Ascending  Descending  OK  Cancel |
| 3.   | In <b>Sort By</b> , select the field and choose <b>Ascending</b> or <b>Descending</b> .                                                                                                    | This is indicating the direction of the sort.       |
| 4.   | Click <b>OK</b> .                                                                                                    |                                                     |
| 5.   | In the and created in last <number> days field select the number of days the search will encompass. Selecting any will return all matching documents without a time limitation.</number>                                         | Limits the search to a certain time period.         |
| 6.   | Click Go.                                                                                                    | The search will begin.                              |

# **Saving A Search Query**

**How to** To save a simple or advanced advance search, follow the steps in the below table.

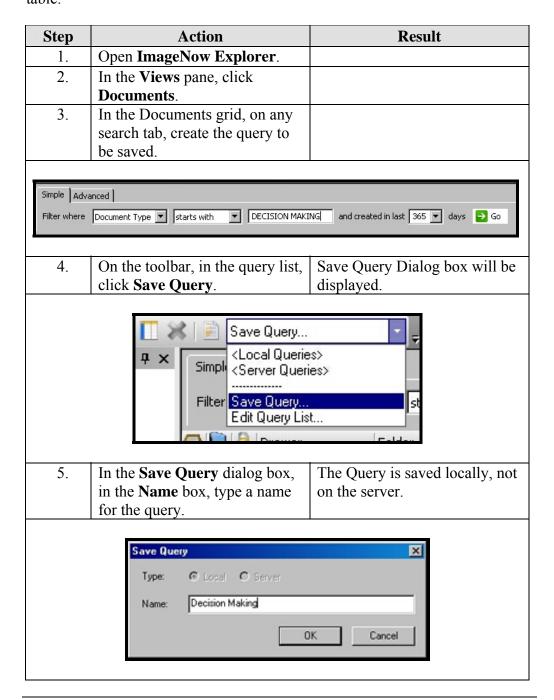

# Saving A Search Query, Continued

#### How to (continued)

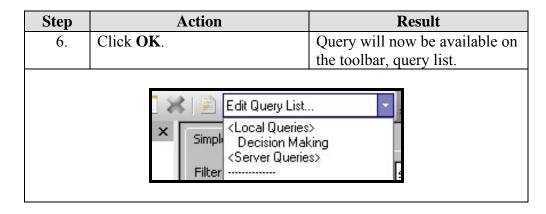

# **Run A Saved Search Query**

#### Introduction

In the query list, the saved queries are grouped by Local and Server. The security privileges determine the queries that appear in this list.

#### How to

To run a previously saved search, follow the steps in the below table.

| Step | Action                                | Result                     |
|------|---------------------------------------|----------------------------|
| 7.   | Open ImageNow Explorer.               |                            |
| 8.   | In the Views pane, click              |                            |
|      | Documents.                            |                            |
| 1.   | <b>Click</b> on the query list on the | Listing will drop down for |
|      | toolbar                               | selection.                 |
| 2.   | <b>Select</b> the query desired.      |                            |
| 3.   | Press Go.                             | Results will be displayed. |

# **Set A Default View**

**How to** To set the window with a default view, follow the steps in the below table.

| Step | Action                            | Result                                        |
|------|-----------------------------------|-----------------------------------------------|
| 1.   | In ImageNow Explorer,             |                                               |
|      | double-click any document.        |                                               |
| 2.   | In the <b>ImageNow Viewer</b> ,   |                                               |
|      | arrange the panes(such as         |                                               |
|      | Tasks, Properties, Thumbnails)    |                                               |
|      | as follows:                       |                                               |
|      |                                   |                                               |
|      | Pane                              | Action                                        |
|      | Open a Pane.                      | On the <b>View</b> menu, select the           |
|      | To have the pane to               | Click the tack button in the                  |
|      | automatically minimize            | upper right corner so that it                 |
|      | automatically minimize            | changes to a side position                    |
|      |                                   | changes to a side position                    |
|      | s                                 | * × ·                                         |
|      | To have the pane <b>remain</b> in | Click the tack button in the                  |
|      | the window.                       | upper right corner so that it                 |
|      |                                   | changes to a down position                    |
|      |                                   | 7 ×                                           |
|      | s                                 | *                                             |
|      | Change positions of the           | Drag each pane to the default                 |
|      | panes.                            | position desired.                             |
|      |                                   |                                               |
| 3.   | Close ImageNow Viewer.            | When reopened, the panes reappear where left. |

<u>Note</u>: To return **ImageNow Viewer** to its default state, on the **View** menu, click **Restore Default Settings**, and then in the **Restore Default Settings** dialog box, click **OK**.

# **Resize A Document**

**How to** To resize a document in the view pane, follow the steps in the below table.

| Step | Action                                                                                                    | Result                                                                                                    |
|------|----------------------------------------------------------------------------------------------------|----------------------------------------------------------------------------------------------------|
| 1.   | In ImageNow Explorer, double-click the document image to be resized.                                       | ImageNow Viewer and the document will be displayed.                                                                                                    |
| 2.   | There are two options of how to resize a document in the ImageNow Viewer.                                  | Use one of the options listed in the below table.                                                                                                    |
|      | Option                                                                                                    |                                                                                                    |
|      | On the <b>Menu</b> bar. Select <b>View</b> then <b>Resize</b>                                              | View     Zoom In     Ctrl+Num +       Zoom Qut     Ctrl+Num -       Besize     Image       Fit Image     F2       Rotate     Image       Fit Image     F2       Fit Image     F2       Fit Image     F2       Fit Image     F2       Fit Image     F2       Fit Image     F2       Fit Image     F2       Image: Fit Image     F3       V Image: Fit Image     F4       Multi Page TIF     Image: F3       Show XY Coordinates     Status Bar       Restore Default Settings     F3 |
|      | <b>Button</b> on the Toolbar                                                                               |                                                                                                    |
| 3.   | With either option, select the option on how to resize the document, by width, height or both (fit image). | Document will be resized.                                                                                                    |

# **Rotate A Document**

**How to** To rotate a document in the view pane, follow the steps in the below table.

| Step | Action                                                                                                | Result                                              |
|------|----------------------------------------------------------------------------------------------------|-----------------------------------------------------|
| 1.   | In ImageNow Explorer, double-click the document image to be rotated.                                  | ImageNow Viewer and the document will be displayed. |
| 2.   | There are two options of how to rotate a document in the ImageNow Viewer.                             | Use one of the options listed in the below table.   |
|      | Option                                                                                                |                                                     |
|      | On the <b>Menu</b> bar. Select <b>View</b> then <b>Resize</b>                                         | View                                                |
|      | <b>Button</b> on the Toolbar                                                                          | 53                                                  |
| 3.   | With either option, select the option on how to rotate the document, by 90° left or right, 180° flip. | Document will be rotated.                           |

# **Zoom In And Out Of A Document**

**How to** To resize a document in the view pane, follow the steps in the below table.

| Step | Action                                                                                                    | Result                                                                                                    |
|------|----------------------------------------------------------------------------------------------------|----------------------------------------------------------------------------------------------------|
| 2.   | In ImageNow Explorer, double-click the document image to zoom in or out.  There are two options of how to zoom a document in the ImageNow Viewer. | ImageNow Viewer and the document will be displayed.  Use one of the options listed in the below table.                                                                                                    |
|      | Option                                                                                                    |                                                                                                    |
|      | On the Menu bar. Select View then Resize                                                                                                    | View  Zoom on Ctrl+Num +  Zoom on Ctrl+Num +  Resize  Rotate  Fotate  Smooth  F6  Invert  F11  ✓ Properties  F7  I asks  ✓ I fumbnails  F9  Toolbars  Multi Page TIFF  Show XY Coordinates  ✓ Status Bar  Restore Default Settings |
|      | <b>Button</b> on the Toolbar                                                                                                    | 4                                                                                                    |
| 3.   | With either option, select the option on how to zoom the document, in or out.                                                                     | Display of the Document will be resized.                                                                                                    |
| 4.   | Repeat step 3 to continue to zoom in or out.                                                                                                    |                                                                                                    |